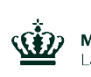

Miljø- og Fødevareministeriet<br>Landbrugsstyrelsen

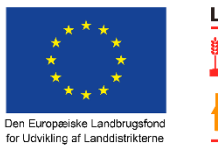

LDP 2020

Se EU-Kommissionen, Den Europæiske Landbrugsfond for Udvikling af Landdistrikterne

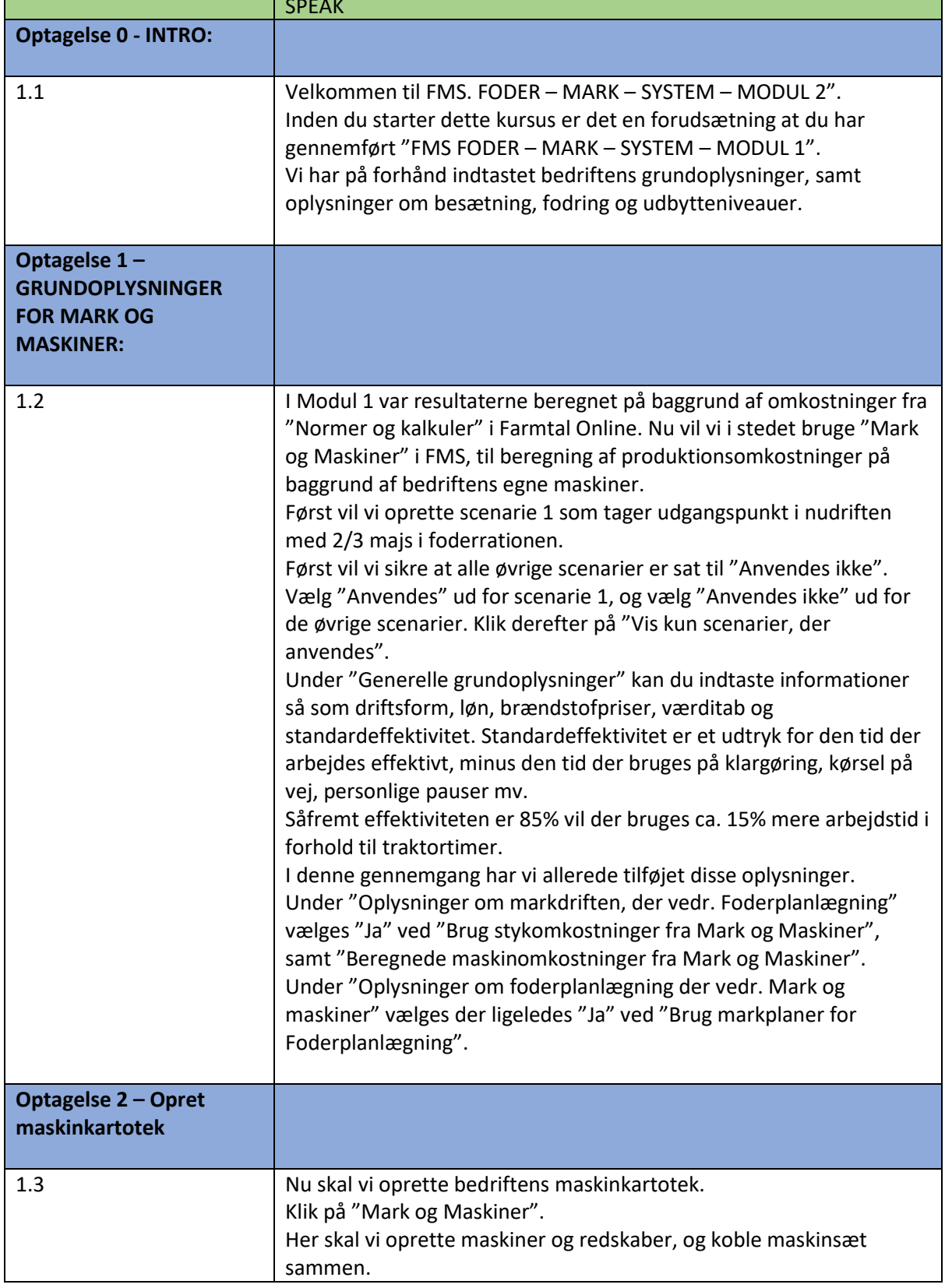

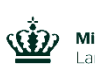

Miljø- og Fødevareministeriet andbrugsstyrelsen

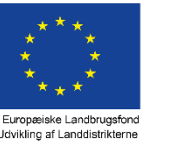

**LDP 2020** 

Den Europæiske Landbrugsfond<br>for Udvikling of Londdigtriktorne Se EU-Kommissionen, Den Europæiske Landbrugsfond for Udvikling af Landdistrikterne Først indtaster vi oplysninger om bedriftens traktorer. Indtast mærke og model, årgang, hestekræfter, primoværdi ved årets begyndelse, forventet restlevetid og værditab, evt. forsikringspræmie pr. år samt vedligehold og diverse omkostninger i kroner pr. time og brændstofforbrug i liter pr. time. Til højre skal du vælge, for hvilket scenarie, FMS skal vise summeret forbrug af vedligehold, brændstof, forsikring samt maskinværdi. Vælg Scenarie 1. Nu skal vi oprette kartotek for redskaber og opgaver. Vi har på forhånd oprettet følgende redskaber. Når man opretter redskaber skal der indtastes mærke og model, årgang, primoværdi ved årets begyndelse, forventet kapacitet, hvor der kan vælges imellem ha. Pr. time, ton pr. time eller time pr. time, herefter forventet restlevetid og værditab, evt. forsikringspræmie pr. år samt vedligehold og diverse omkostninger i kroner pr. time. På linjen ud for hvert redskab, tilknyttes "Tilhørende traktor". Bemærk det er muligt at oprette staldmaskiner der udelukkende arbeider i stalden. Angiv traktoren som redskab, sæt kapaciteten til 1 time pr. time. og vælg den tilhørende traktor du ønsker at bruge som redskab. Ignorer advarslen "OBS" i det pågældende tilfælde. Nederst på siden oprettes kartotek for selvkørende enheder. Indtast mærke og model, årgang, primoværdi ved årets begyndelse, forventet kapacitet, restlevetid, værditab, evt. forsikringspræmie pr. år samt vedligehold og diverse omkostninger i kroner pr. time og brændstofforbrug i liter pr. time. **Optagelse 3 – Markplan** 1.4 Under fanen "Markplan" kan du kontrollere værdierne for den overførte markplan fra foderplanlægningsmodulet samt udbytteniveauer. Markplanen kan i dette tilfælde ikke ændres da vi i foderplanlægningsmodulet har valgt "ja" til anvendelse af automatisk genererede markplaner. Udbytteniveauerne kan altid redigeres i "Normer og kalkuler"

**Optagelse 4 – Maskinbehov** 1.5 Klik på fanen "Maskinbehov". Klik på "Vis kun aktuelle søjler og rækker" – vent et øjeblik mens programmet arbejder. Ved "Vis samlet anvendelse, egen mark" vælges "Ja – for scenarie 1". Så får du løbende vist en oversigt over maskinforbruget.

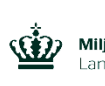

Miljø- og Fødevareministeriet<br>Landbrugsstyrelsen

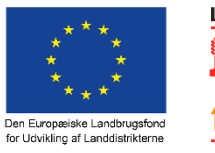

LDP 2020

Se EU-Kommissionen, Den Europæiske Landbrugsfond for Udvikling af Landdistrikterne

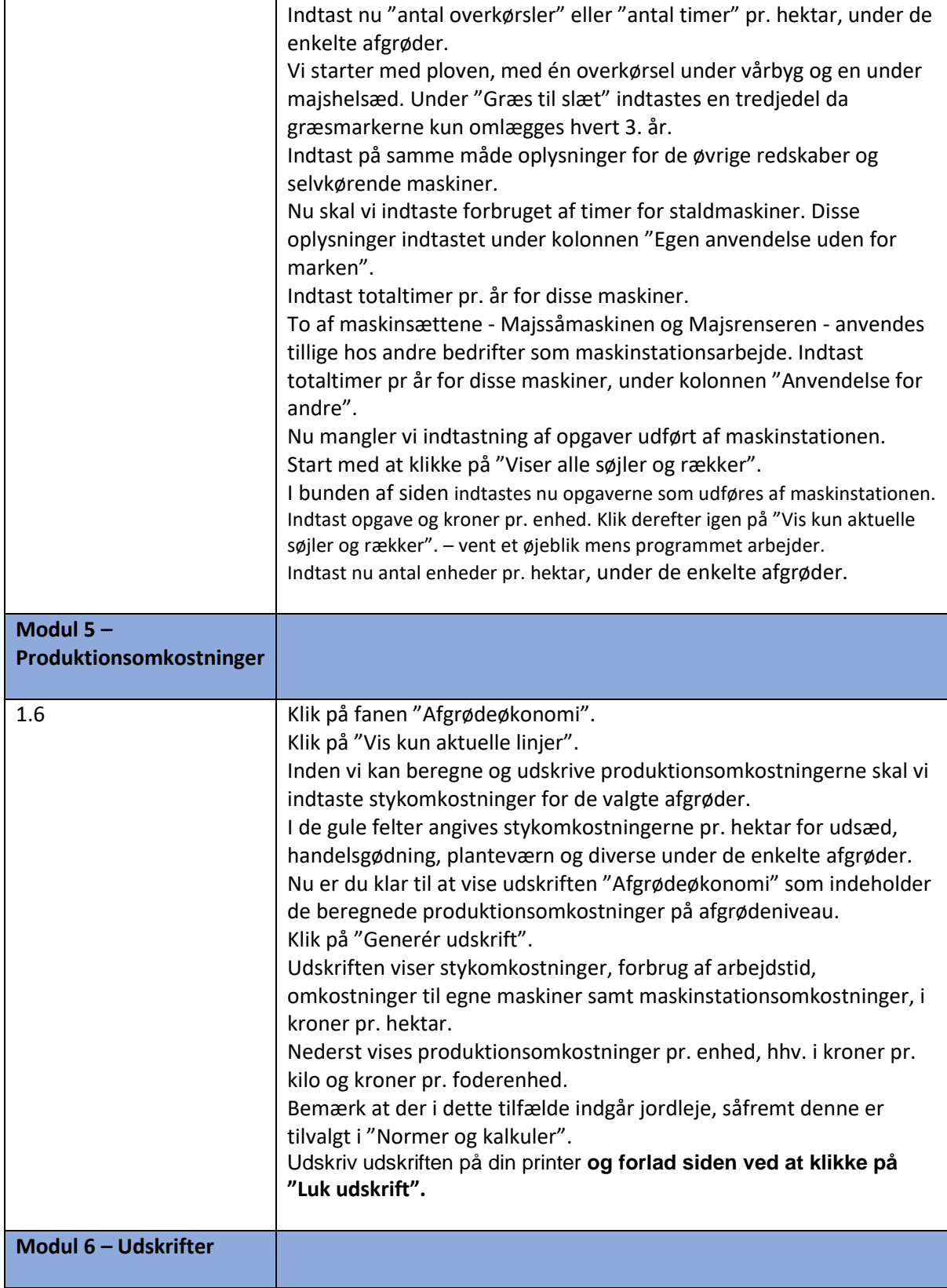

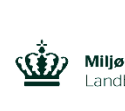

Miljø- og Fødevareministeriet<br>Landbrugsstyrelsen

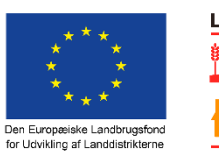

LDP 2020

-<br>Se EU-Kommissionen, Den Europæiske Landbrugsfond for Udvikling af Landdistrikterne

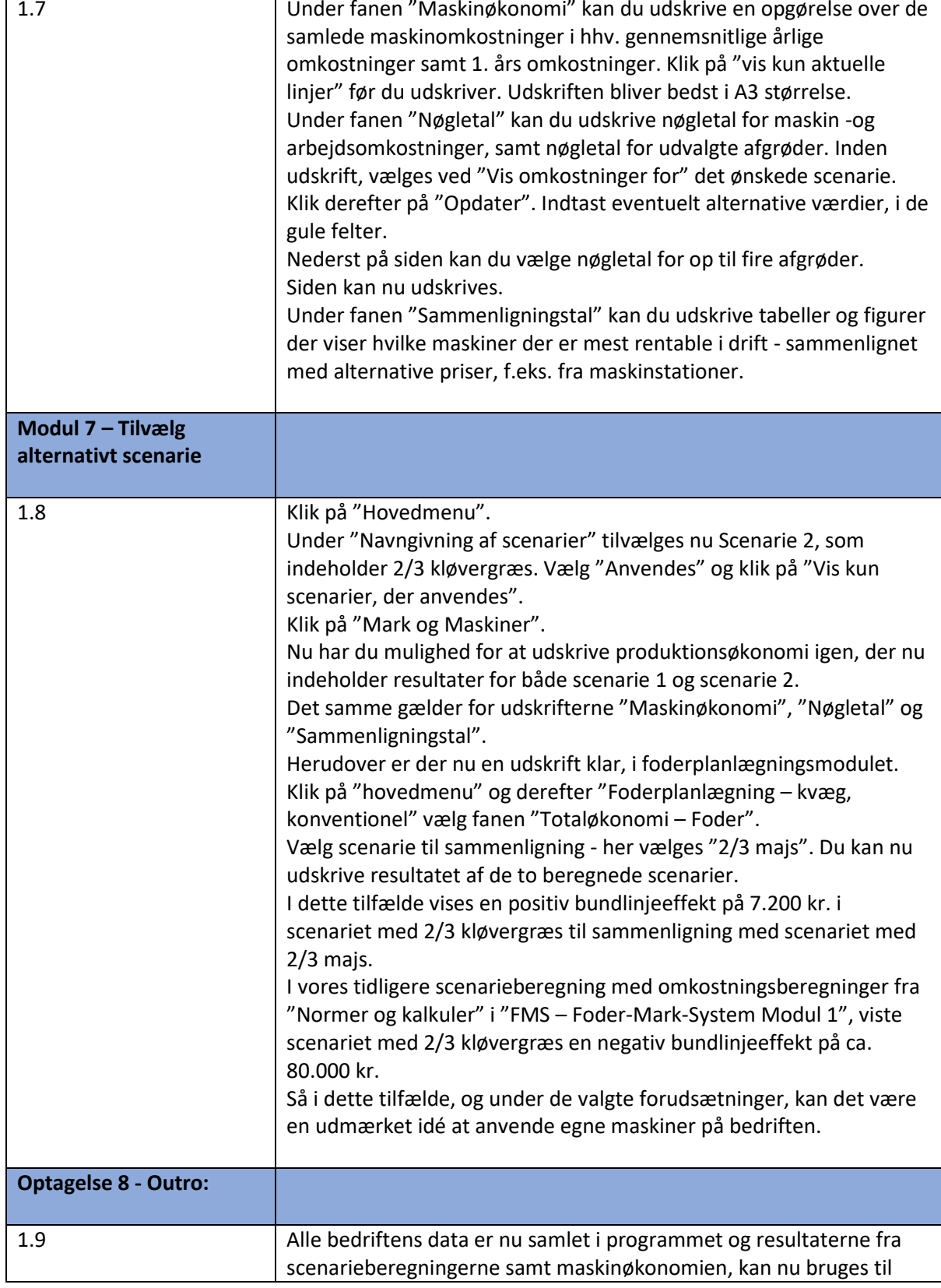

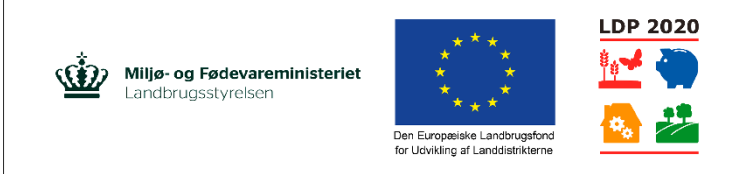

Se EU-Kommissionen, Den Europæiske Landbrugsfond for Udvikling af Landdistrikterne

udpegning af indsatsområder for produktion af bedre og billigere grovfoder. Det er nemt at ændre på forudsætningerne, både hvad angår foderration, markplanlægning såvel som maskinanvendelse. FMS er uafhængig at andre programmer og kan nemt tilrettes efter behov, når nye idéer for fremtidens foderforsyningsstrategi toner frem. God fornøjelse!